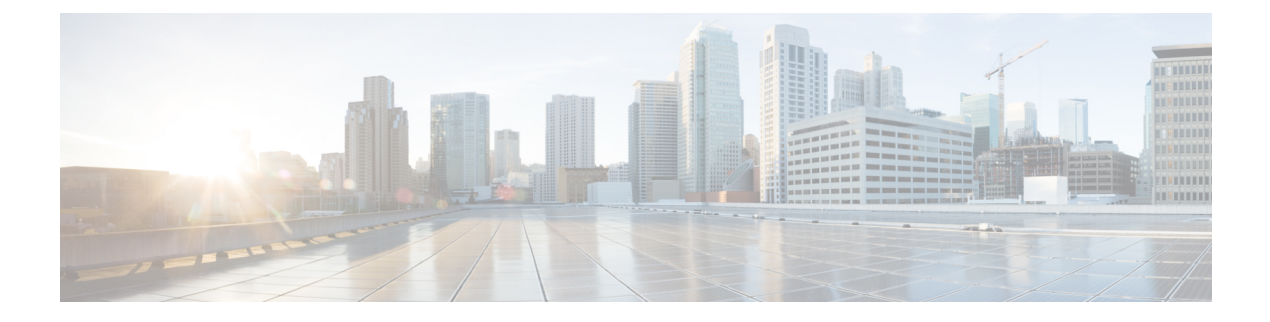

## **Firmware Management**

This chapter includes the following sections:

- Overview of [Firmware,](#page-0-0) page 1
- Options for [Upgrading](#page-1-0) Firmware, page 2
- [Obtaining](#page-1-1) Software from Cisco Systems, page 2
- Installing CIMC [Firmware](#page-3-0) from a Remote Server, page 4
- [Activating](#page-4-0) Installed CIMC Firmware, page 5
- Installing BIOS [Firmware](#page-5-0) from the TFTP Server, page 6
- Upgrading [Programmable](#page-6-0) Logic Devices Firmware on the E-Series EHWIC NCE, page 7
- [Troubleshooting](#page-7-0) E-Series Server or NCE Access Issues, page 8

## <span id="page-0-0"></span>**Overview of Firmware**

E-Series Servers use Cisco-certified firmware specific to the E-Series Server model that you are using. You can download new releases of the firmware for all supported server models from Cisco.com.

To avoid potential problems, we strongly recommend that you use the Host Upgrade Utility (HUU), which upgrades the CIMC, BIOS, and other firmware components to compatible levels. For detailed information about this utility, see the "Upgrading Firmware" chapter in the *Getting Started Guide for Cisco UCS E-Series Servers and the Cisco UCS E-Series Network Compute Engine*. This chapter also provides information about the compatible HUU, CIMC, and BIOS software releases.

**Note** The HUU is supported on CIMC, release 2.1.0 and later releases.

If you choose to upgrade the CIMC and BIOS firmware manually—instead of using the HUU—you must update the CIMC firmware first, and then the BIOS firmware. Do not install the new BIOS firmware until after you have activated the compatible CIMC firmware or the server will not boot.

The CIMC firmware update process is divided into the following stages to minimize the amount of time the server will be offline:

- **Installation**—During thisstage, CIMC installsthe selected CIMC firmware in the non-active, or backup, slot on the server.
- **Activation**—During this stage, CIMC sets the non-active firmware version as active and reboots the server, causing a disruption in service. When the server reboots, the firmware in the new active slot becomes the running version.

After you activate the CIMC firmware, you can update the BIOS firmware. The server must be powered off during the entire BIOS update process. Once the CIMC finishes rebooting, the server can be powered on and returned to service.

**Note**

You can either upgrade an older firmware version to a newer one, or downgrade a newer firmware version to an older one.

### <span id="page-1-0"></span>**Options for Upgrading Firmware**

You can use either the Cisco Host Upgrade Utility (HUU) to upgrade the firmware components or you can upgrade the firmware components manually.

• **HUU**—We recommend that you use the HUU ISO file to upgrade all firmware components, which include the CIMC and BIOS firmware.

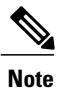

• **Manual Upgrade**—To manually upgrade the CIMC and BIOS firmware, you must first obtain the firmware from Cisco Systems, and then use the CIMC GUI or the CIMC CLI to upgrade it. After you upgrade the firmware, reboot the system.

### <span id="page-1-1"></span>**Obtaining Software from Cisco Systems**

Use this procedure to download drivers, BIOS and CIMC firmware, and the diagnostics image.

#### **Procedure**

- **Step 1** Navigate to [http://www.cisco.com/.](http://www.cisco.com/)
- **Step 2** If you are not already logged in, click **Log In** at the top right-hand edge of the page and log in using your Cisco.com credentials.
- **Step 3** In the menu bar at the top, click **Support**. A roll-down menu appears.
- **Step 4** From the Downloads (center) pane, click **All Downloads** (located at the bottom right corner). The **Download Software** page appears.
- **Step 5** From the left pane, click **Products**.
- **Step 6** From the center pane, click **Unified Computing and Servers**.
- **Step 7** From the right pane, click **Cisco UCS E-Series Software**.
- **Step 8** From the right pane, click the name of the server model for which you want to download the software. The **Download Software** page appears with the following categories.
	- **Unified Computing System (UCSE) Server Drivers**—Contains drivers.
	- **Unified Computing System (UCSE) Server Firmware**—Contains the Host Upgrade Utility and the BIOS, CIMC, and PLD firmware images.
	- **Unified Computing System (UCSE) Utilites**—Contains the diagnostics image.
- **Step 9** Click the appropriate software category link.
- **Step 10** Click the **Download** button associated with software image that you want to download. The **End User License Agreement** dialog box appears.
- **Step 11** (Optional) To download multiple software images, do the following:
	- a) Click the **Add to cart** button associated with the software images that you want to download.
	- b) Click the **Download Cart** button located on the top right . All the images that you added to the cart display.
	- c) Click the **Download All** button located at the bottom right corner to download all the images. The **End User License Agreement** dialog box appears.

#### **Step 12** Click **Accept License Agreement**.

- **Step 13** Do one of the following as appropriate:
	- Save the software image file to a local drive.
	- If you plan to install the software image from a TFTP server, copy the file to the TFTP server that you want to use.

The server must have read permission for the destination folder on the TFTP server.

#### **What to Do Next**

Install the software image.

## <span id="page-3-0"></span>**Installing CIMC Firmware from a Remote Server**

# $\frac{\mathcal{L}}{\mathcal{L}}$

To avoid potential problems, we strongly recommend that you use the Host Upgrade Utility (HUU), which upgrades the CIMC, BIOS, and other firmware components to compatible levels. For detailed information about this utility, see the "Upgrading Firmware" chapter in the *Getting Started Guide for Cisco UCS E-Series Servers and the Cisco UCS E-Series Network Compute Engine*. This chapter also provides information about the compatible HUU, CIMC, and BIOS software releases. **Note**

If you choose to upgrade the CIMC and BIOS firmware manually—instead of using the HUU—you must update the CIMC firmware first, and then the BIOS firmware. Do not install the new BIOS firmware until after you have activated the compatible CIMC firmware or the server will not boot.

#### **Before You Begin**

- Log into CIMC as a user with admin privileges.
- Obtain the CIMC firmware file from Cisco Systems. See [Obtaining](#page-1-1) Software from Cisco Systems, on page 2.

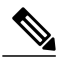

**Note** If you start an update while an update is already in process, both updates will fail.

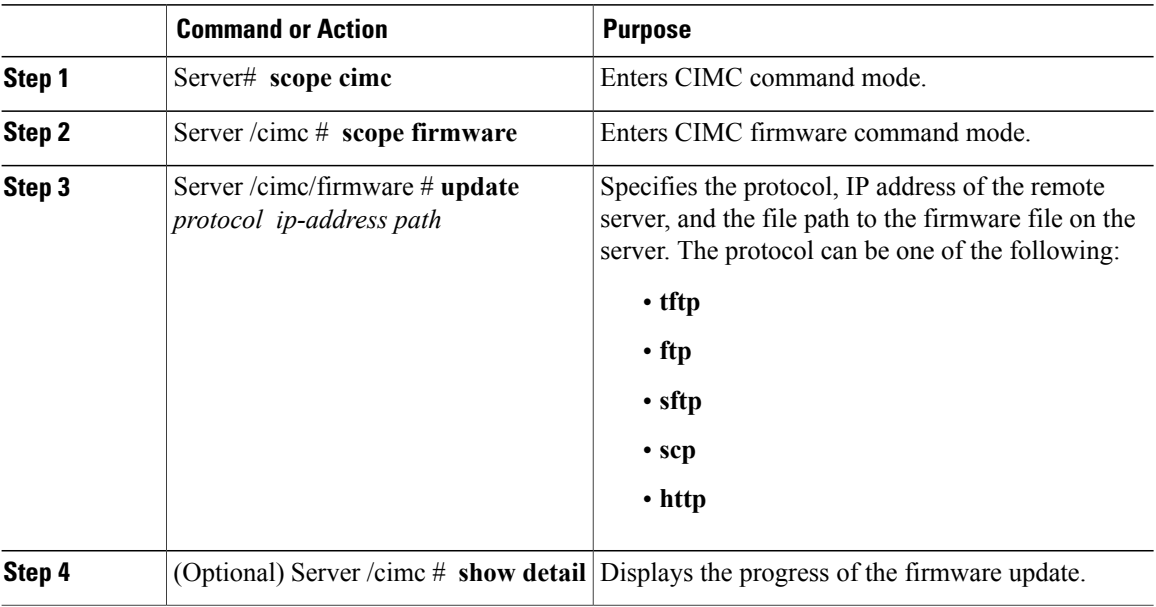

#### **Procedure**

This example updates the firmware:

```
Server# scope cimc
Server /cimc # scope firmware
Server /cimc/firmware # update tftp 10.20.34.56 test/dnld-ucs-k9-bundle.1.0.2h.bin
  <CR> Press Enter key
Firmware update has started.
Please check the status using "show detail"
Server /cimc #
```
#### **What to Do Next**

Activate the new firmware.

### <span id="page-4-0"></span>**Activating Installed CIMC Firmware**

#### **Before You Begin**

Install the CIMC firmware on the server.

#### Ú

**Important** While the activation is in progress, do not:

- Reset, power off, or shut down the server.
- Reboot or reset the CIMC.
- Activate any other firmware.
- Export technical support or configuration data.

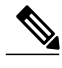

**Note** If you start an activation while an update is in process, the activation will fail.

#### **Procedure**

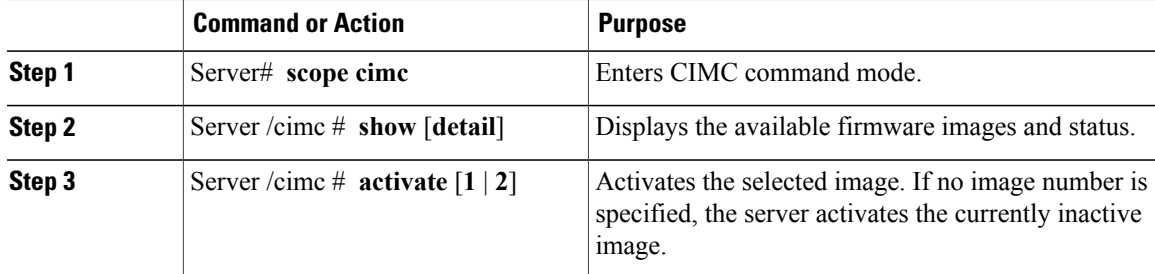

This example activates firmware image 1:

```
Server# scope cimc
Server /cimc # show detail
Firmware Image Information:
   Update Stage: NONE
   Update Progress: 100
   Current FW Version: 1.0(0.74)
```
FW Image 1 Version: 1.0(0.66a) FW Image 1 State: BACKUP INACTIVATED FW Image 2 Version: 1.0(0.74) FW Image 2 State: RUNNING ACTIVATED Server /cimc # **activate 1**

### <span id="page-5-0"></span>**Installing BIOS Firmware from the TFTP Server**

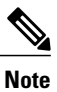

To avoid potential problems, we strongly recommend that you use the Host Upgrade Utility (HUU), which upgradesthe CIMC, BIOS, and other firmware componentsto compatible levels.For detailed information about this utility, see the "Upgrading Firmware" chapter in the *Getting Started Guide for Cisco UCS E-Series Servers and the Cisco UCS E-Series Network Compute Engine*. This chapter also provides information about the compatible HUU, CIMC, and BIOS software releases.

If you choose to upgrade the CIMC and BIOS firmware manually—instead of using the HUU—you must update the CIMC firmware first, and then the BIOS firmware. Do not install the new BIOS firmware until after you have activated the compatible CIMC firmware or the server will not boot.

#### **Before You Begin**

Obtain the CIMC firmware file from Cisco Systems. See [Obtaining](#page-1-1) Software from Cisco Systems, on page 2.

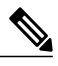

**Note** If you start an update while an update is already in process, both updates will fail.

#### **Procedure**

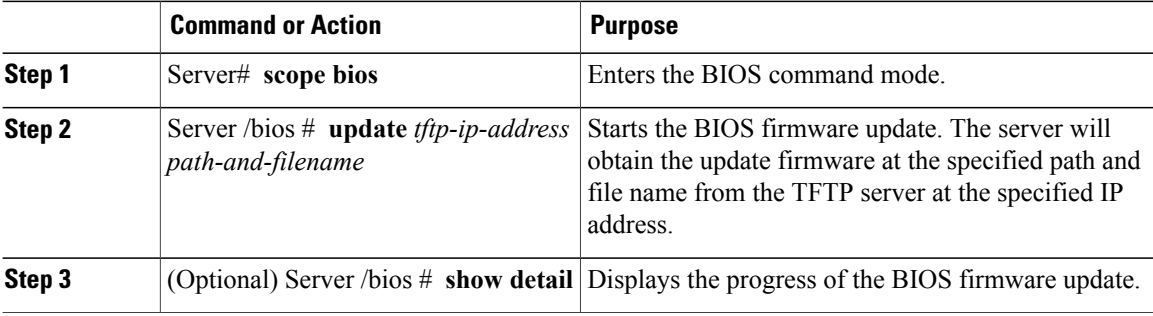

This example updates the BIOS firmware:

```
Server# scope bios
Server /bios # update 10.20.34.56 //test/dnld-ucs-k9-bundle.1.0.2h.bin
  <CR> Press Enter key
Firmware update has started.
Please check the status using "show detail"
Server /bios #
```
## <span id="page-6-0"></span>**Upgrading Programmable Logic Devices Firmware on the E-Series EHWIC NCE**

Use this procedure to upgrade the Programmable Logic Devices (PLD) firmware image on the EHWIC E-Series NCE.

#### **Before You Begin**

Obtain the PLD firmware image from Cisco Systems. See [Obtaining](#page-1-1) Software from Cisco Systems, on page 2.

#### **Procedure**

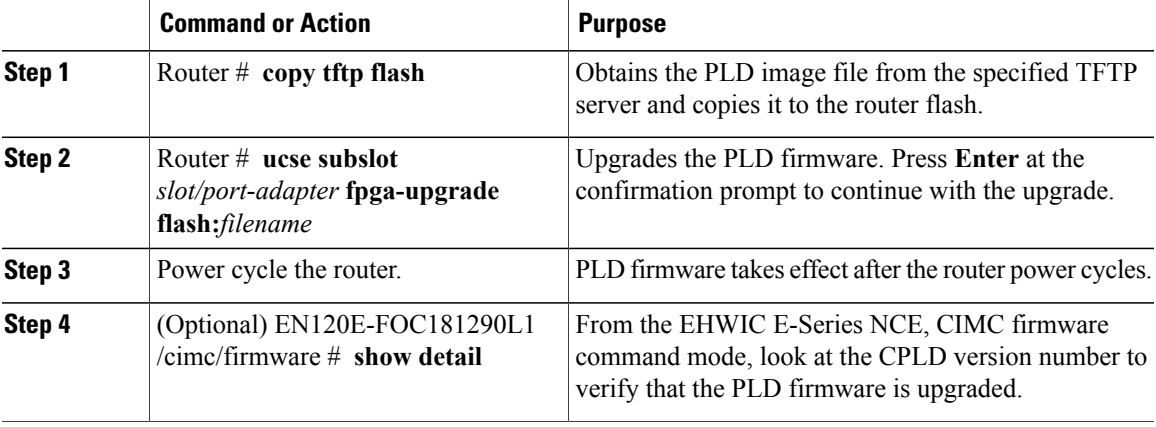

This example updates the PLD firmware image:

```
Router# copy tftp flash
Address or name of remote host []? 10.20.34.56
Source filename []? test/pld/alpha_v3p0e_c.rbf
Destination filename [alpha_v3p0e_c.rbf]?
Accessing tftp://10.20.34.56/test/pld/alpha_v3p0e_c.rbf...
Loading test/pld/alpha_v3p0e_c.rbf from 10.\overline{2}0.34.\overline{5}6 (via GigabitEthernet0/0): !!
[OK - 442475 bytes]
442475 bytes copied in 1.824 secs (242585 bytes/sec)
Router# ucse subslot 1/0 fpga-upgrade flash:alpha_v3p0e_c.rbf
Start fpga upgrade? [confirm]
FPGA Upgrade process started...
Step 1: Reading file flash:alpha_v3p0e_c.rbf from flash.!!.. done reading 442475 bytes
Step 2: Erasing the module flash.eeeeeeeeeeeeeee... Done
Step 3: Downloading contents to module
flash.!!!!!!!!!!!!!!!!!!!!!!!!!!!!!!!!!!!!!!!!!!!!!!!!!!!!!!!!!!!!!!!!!!!!!!!!!!!!!!!!!!!!!!!!!!!!!!!!!!!!!!!!!!!!!...
 Done
Step 4: Validating the flash
data.vvvvvvvvvvvvvvvvvvvvvvvvvvvvvvvvvvvvvvvvvvvvvvvvvvvvvvvvvvvvvvvvvvvvvvvvvvvvvvvvvvvvvvvvvvvvvvvvvvvvvvvvvvvvv...
 Done
Total time: 906 seconds
Fpga Upgraded successfully...!
EN120E-FOC181290L1 /cimc/firmware # show detail
  Firmware Image Information:
```

```
Update Stage: NONE
Update Progress: 0%
Current FW Version: 2.3(1.20140808133703)
FW Image 1 Version: 2.3(1.20140808133703)
FW Image 1 State: RUNNING ACTIVATED
FW Image 2 Version: 2.3(2.20140916114316)
FW Image 2 State: BACKUP INACTIVATED
Boot-loader Version: 2.3(1.20140808133703).33
CPLD Version: 3.14
Hardware Version: 2
```
### <span id="page-7-0"></span>**Troubleshooting E-Series Server or NCE Access Issues**

If you have problems accessing the E-Series Server or NCE, it could be that the CIMC firmware image is corrupted, or the SD card is faulty, or the file system is corrupted, or the CIMC firmware installation did not complete successfully. Do one of the following as appropriate:

- If the CIMC firmware image is corrupted, see [Recovering](#page-7-1) from a Corrupted CIMC Firmware Image, on page 8.
- If the SD card is faulty, see [Recovering](#page-10-0) from a Faulty SD Card, on page 11.
- If the file system is corrupted, see [Recovering](#page-13-0) from a Corrupted File System, on page 14.
- If the CIMC firmware installation did not complete successfully, reinstall the CIMC firmware.

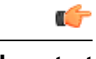

**Important** Due to security considerations, the **boot backup** command is disabled.

### <span id="page-7-1"></span>**Recovering from a Corrupted CIMC Firmware Image**

#### **Before You Begin**

- Connect the server to your PC. Depending on the type of server, do one of the following as appropriate:
	- Double-wide E-Series Server—Connect one end of the serial cable to the E-Series Server serial port and the other end to your PC.
	- Single-wide E-Series Server and SM E-Series NCE—First, connect a KVM connector to the E-Series Server or SM E-Series NCE's KVM port; and then connect one end of a serial cable to the DB9 port of the KVM connector and the other end to your PC.
	- EHWIC E-Series NCE— Connect the mini-USB end of the cable to the EHWIC E-Series NCE's mini-USB port; and then connect the other end of the USB cable to the USB port on your PC.

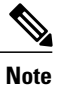

The mini-USB cable is not provided with the EHWIC E-Series NCE. You must purchase your own mini-USB cable.

• Depending on the interface option that you specify, do one of the following:

◦Dedicated—Attach an Ethernet cable to the Management (dedicated) port of the E-Series Server.

Π

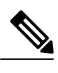

**Note** Dedicated mode is not applicable to the EHWIC E-Series NCE.

- ◦Shared-Lom-GE2—Attach an Ethernet cable to the E-Series Server or the NCE's external GE2 interface.
- ◦Shared-Lom-Console—Use the Cisco IOS CLI to configure the E-Series Server or the NCE's internal Console interface.
- To view the serial output, start the Hyper Terminal or Minicom as appropriate. Do one of the following:
	- Microsoft Windows—Start Hyper Terminal.
	- Linux—Start Minicom.
- Make sure that the communications settings are configured as: 9600 baud, 8 bits, No parity, and 1 stop bit.

#### **Procedure**

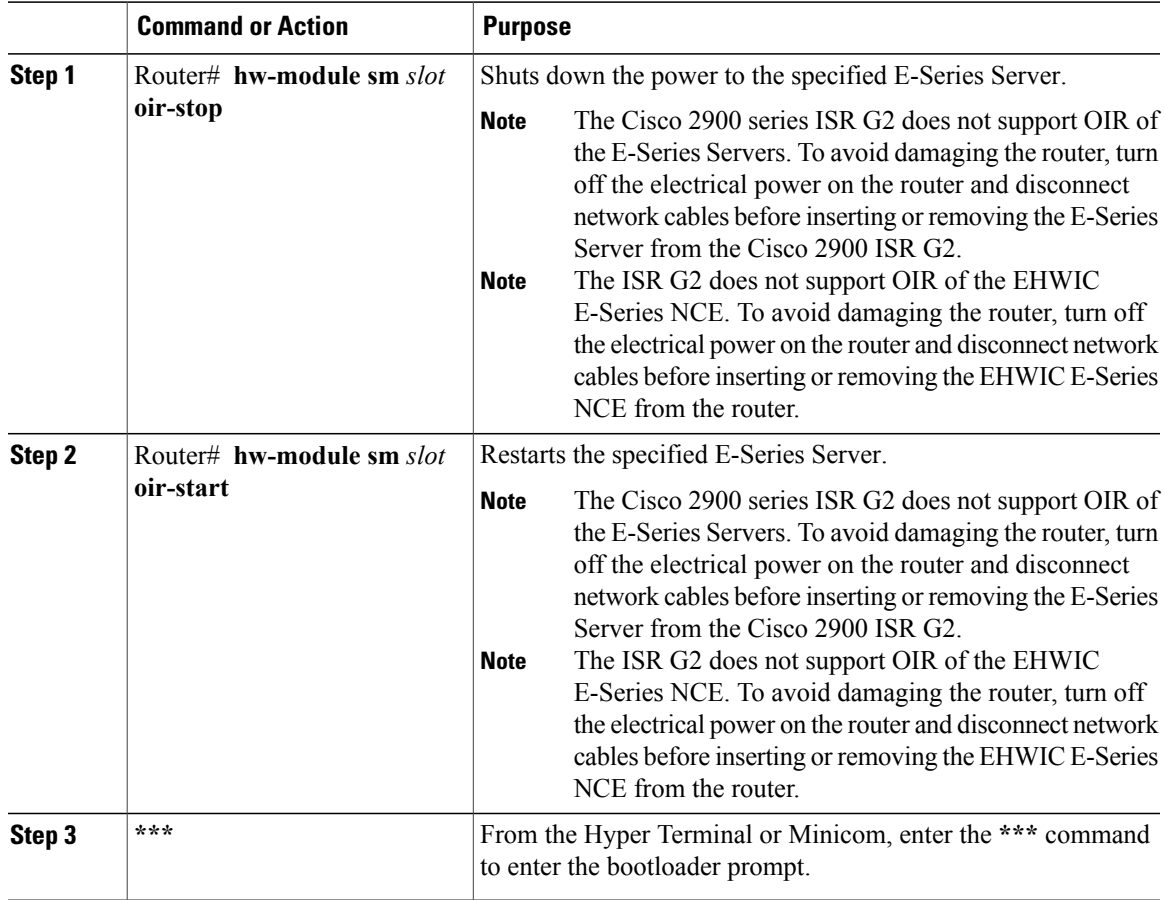

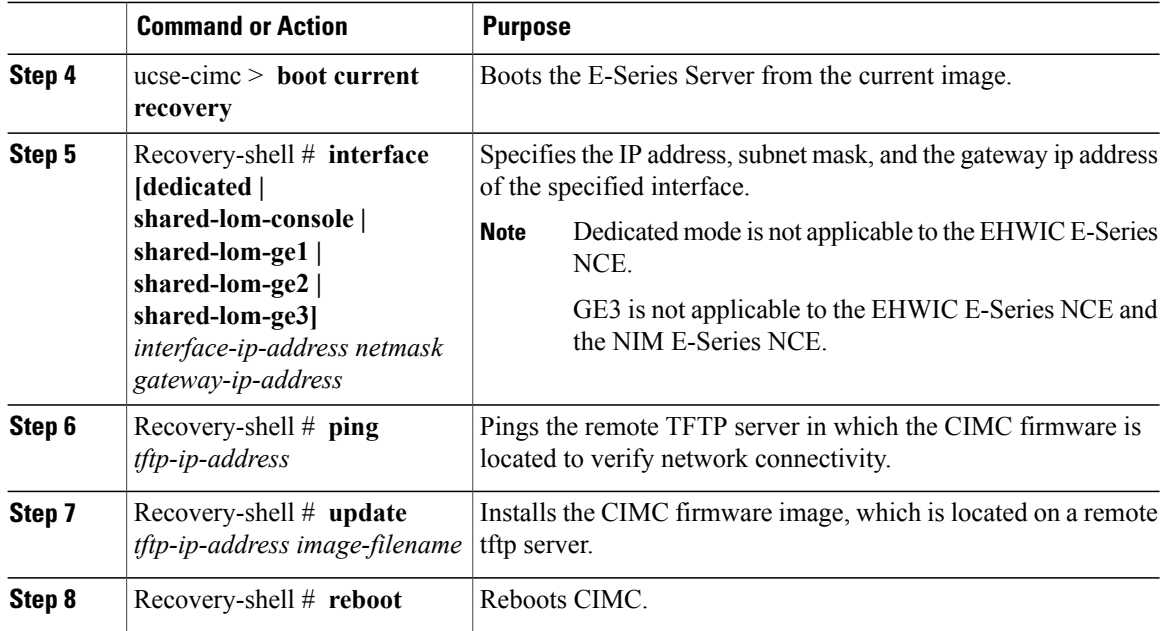

This example recovers the CIMC firmware image in an E-Series Server:

```
Router# hw-module subslot 2/0 stop
Router# hw-module subslot 2/0 start
```
#### **\*\*\***

```
ucse-cimc > boot current recovery
recovery-shell# interface shared-lom-ge2 192.168.0.138 255.255.255.0 192.168.0.1
Network configuration:
        IP config: addr: 192.168.0.138 Mask: 255.255.255.0
        Gateway: 192.168.0.1
recovery-shell# ping 10.20.34.56
PING 10.20.34.56 (10.20.34.56): 56 data bytes
64 bytes from 10.20.34.56: seq=0 ttl=60 time=10.000 ms
64 bytes from 10.20.34.56: seq=1 ttl=60 time=0.000 ms
 --- 10.20.34.56 ping statistics ---
10 packets transmitted, 10 packets received, 0% packet loss
round-trip min/avg/max = 0.000/1.000/10.000 ms
recovery-shell# update 10.20.34.56 update_pkg-cimc.combined.bin
downloading firmware image "update_pkg-cimc.combined.bin" from " 10.20.34.56 "
download firmware image done, size in bytes: 22384144
installing firmware image, please wait ...
activating installed image
done
Stage: NONE
Status: SUCCESS
Error: Success
recovery-shell# reboot
This example recovers the CIMC firmware image in an EHWIC E-Series NCE.
***
```

```
ucse-cimc > boot current recovery
recovery-shell# interface shared-lom-ge2 192.168.0.138 255.255.255.0 192.168.0.1
Network configuration:
        IP config: addr: 192.168.0.138 Mask: 255.255.255.0
        Gateway: 192.168.0.1
recovery-shell# ping 10.20.34.56
PING 10.20.34.56 (10.20.34.56): 56 data bytes
```

```
64 bytes from 10.20.34.56: seq=0 ttl=60 time=10.000 ms
64 bytes from 10.20.34.56: seq=1 ttl=60 time=0.000 ms
  -10.20.34.56 ping statistics -10 packets transmitted, 10 packets received, 0% packet loss
round-trip min/avg/max = 0.000/1.000/10.000 ms
recovery-shell# update 10.20.34.56 update_pkg-cimc.combined.bin
downloading firmware image "update_pkg-cimc.combined.bin" from " 10.20.34.56 "
download firmware image done, size in bytes: 22384144
installing firmware image, please wait ...
activating installed image
done
Stage: NONE
Status: SUCCESS
Error: Success
recovery-shell# reboot
```
### <span id="page-10-0"></span>**Recovering from a Faulty SD Card**

If you have problems booting the E-Series Server or NCE, it could be because the SD card is faulty. Use this procedure to recover the CIMC firmware image on a new SD card.

 $\langle \mathord{\backslash}$ 

**Caution** Do not swap SD cards between UCS E-Series Servers.

#### **Before You Begin**

- Connect the server to your PC. Depending on the type of server, do one of the following as appropriate:
	- Double-wide E-Series Server—Connect one end of the serial cable to the E-Series Server serial port and the other end to your PC.
	- Single-wide E-Series Server and SM E-Series NCE—First, connect a KVM connector to the E-Series Server or SM E-Series NCE's KVM port; and then connect one end of a serial cable to the DB9 port of the KVM connector and the other end to your PC.
	- EHWIC E-Series NCE— Connect the mini-USB end of the cable to the EHWIC E-Series NCE's mini-USB port; and then connect the other end of the USB cable to the USB port on your PC.

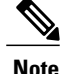

The mini-USB cable is not provided with the EHWIC E-Series NCE. You must purchase your own mini-USB cable.

- Depending on the interface option that you specify, do one of the following:
	- ◦Dedicated—Attach an Ethernet cable to the Management (dedicated) port of the E-Series Server.

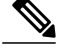

**Note** Dedicated mode is not applicable to the EHWIC E-Series NCE.

- ◦Shared-Lom-GE2—Attach an Ethernet cable to the E-Series Server or the NCE's external GE2 interface.
- ◦Shared-Lom-Console—Use the Cisco IOS CLI to configure the E-Series Server or the NCE's internal Console interface.

T

- To view the serial output, start the Hyper Terminal or Minicom as appropriate. Do one of the following:
	- Microsoft Windows—Start Hyper Terminal.
	- Linux—Start Minicom.
- Make sure that the communications settings are configured as: 9600 baud, 8 bits, No parity, and 1 stop bit.

#### **Procedure**

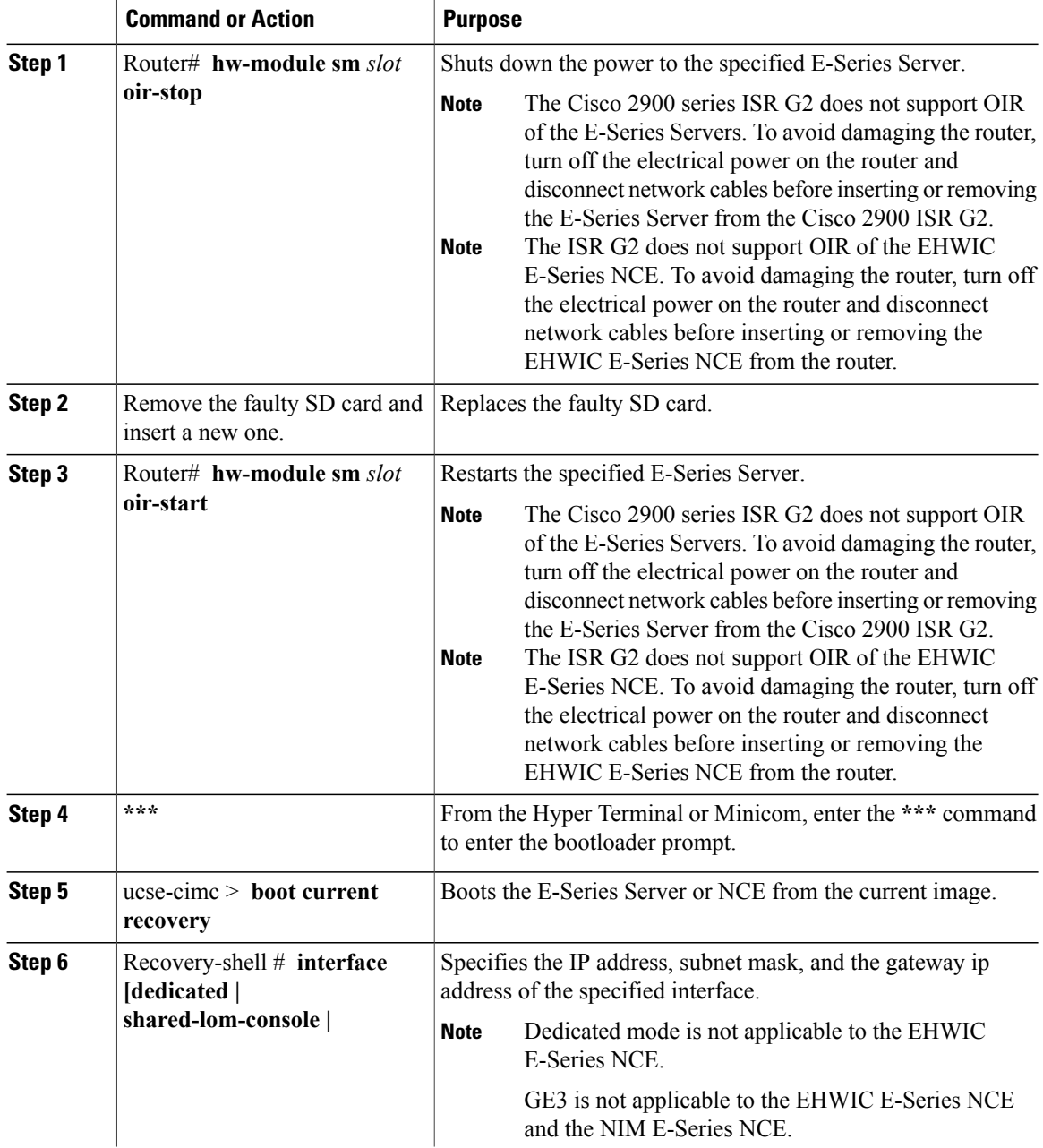

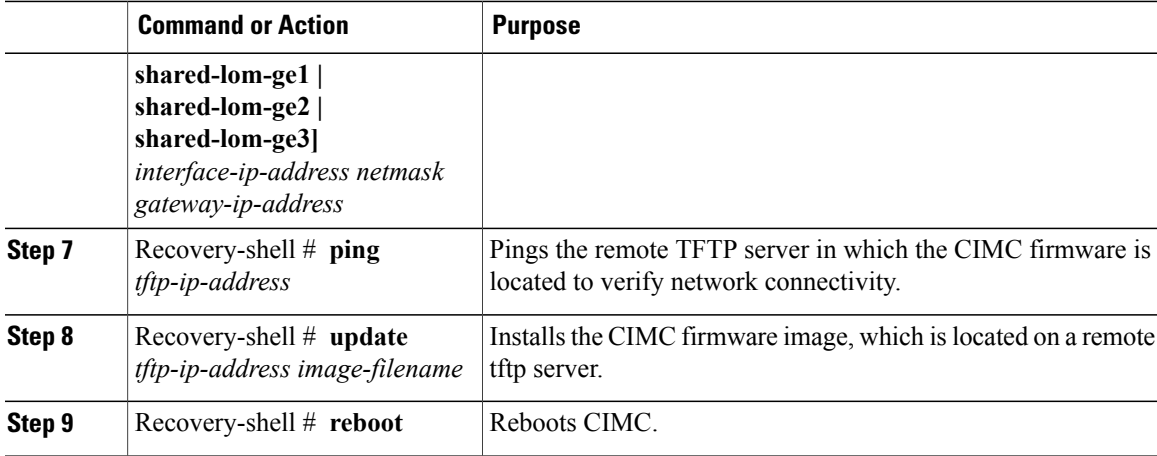

This example recovers the CIMC firmware from the current image in an E-Series Server:

```
Router# hw-module subslot 2/0 stop
Router# hw-module subslot 2/0 start
```
**\*\*\***

```
ucse-cimc > boot current recovery
recovery-shell# interface shared-lom-ge2 192.168.0.138 255.255.255.0 192.168.0.1
Network configuration:
        IP config: addr: 192.168.0.138 Mask: 255.255.255.0
        Gateway: 192.168.0.1
recovery-shell# ping 10.20.34.56
PING 10.20.34.56 (10.20.34.56): 56 data bytes
64 bytes from 10.20.34.56: seq=0 ttl=60 time=10.000 ms
64 bytes from 10.20.34.56: seq=1 ttl=60 time=0.000 ms
  -10.20.34.56 ping statistics -10 packets transmitted, 10 packets received, 0% packet loss
round-trip min/avg/max = 0.000/1.000/10.000 ms
recovery-shell# update 10.20.34.56 update_pkg-cimc.combined.bin
downloading firmware image "update_pkg-cimc.combined.bin" from " 10.20.34.56 "
download firmware image done, size in bytes: 22384144
installing firmware image, please wait ...
activating installed image
done
Stage: NONE
Status: SUCCESS
Error: Success
recovery-shell# reboot
This example recovers the CIMC firmware from the current image in an EHWIC E-Series NCE:
```

```
***
```

```
ucse-cimc > boot current recovery
recovery-shell# interface shared-lom-ge2 192.168.0.138 255.255.255.0 192.168.0.1
Network configuration:
        IP config: addr: 192.168.0.138 Mask: 255.255.255.0
        Gateway: 192.168.0.1
recovery-shell# ping 10.20.34.56
PING 10.20.34.56 (10.20.34.56): 56 data bytes
64 bytes from 10.20.34.56: seq=0 ttl=60 time=10.000 ms
64 bytes from 10.20.34.56: seq=1 ttl=60 time=0.000 ms
 --- 10.20.34.56 ping statistics ---
10 packets transmitted, 10 packets received, 0% packet loss
round-trip min/avg/max = 0.000/1.000/10.000 ms
recovery-shell# update 10.20.34.56 update_pkg-cimc.combined.bin
```

```
downloading firmware image "update pkg-cimc.combined.bin" from " 10.20.34.56 "
download firmware image done, size in bytes: 22384144
installing firmware image, please wait ...
activating installed image
done
Stage: NONE
Status: SUCCESS
Error: Success
recovery-shell# reboot
```
### <span id="page-13-0"></span>**Recovering from a Corrupted File System**

Use this procedure if you see the following error message in the CIMC boot log files.

UNEXPECTED INCONSISTENCY; RUN fsck MANUALLY

#### **Before You Begin**

- Connect the server to your PC. Depending on the type of server, do one of the following as appropriate:
	- Double-wide E-Series Server—Connect one end of the serial cable to the E-Series Server serial port and the other end to your PC.
	- Single-wide E-Series Server and SM E-Series NCE—First, connect a KVM connector to the E-Series Server or SM E-Series NCE's KVM port; and then connect one end of a serial cable to the DB9 port of the KVM connector and the other end to your PC.
	- EHWIC E-Series NCE— Connect the mini-USB end of the cable to the EHWIC E-Series NCE's mini-USB port; and then connect the other end of the USB cable to the USB port on your PC.

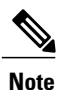

The mini-USB cable is not provided with the EHWIC E-Series NCE. You must purchase your own mini-USB cable.

• Depending on the interface option that you specify, do one of the following:

◦Dedicated—Attach an Ethernet cable to the Management (dedicated) port of the E-Series Server.

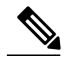

**Note** Dedicated mode is not applicable to the EHWIC E-Series NCE.

- ◦Shared-Lom-GE2—Attach an Ethernet cable to the E-Series Server or the NCE's external GE2 interface.
- ◦Shared-Lom-Console—Use the Cisco IOS CLI to configure the E-Series Server or the NCE's internal Console interface.
- To view the serial output, start the Hyper Terminal or Minicom as appropriate. Do one of the following:
	- Microsoft Windows—Start Hyper Terminal.
	- Linux—Start Minicom.
- Make sure that the communications settings are configured as: 9600 baud, 8 bits, No parity, and 1 stop bit.

 $\overline{\phantom{a}}$ 

#### **Procedure**

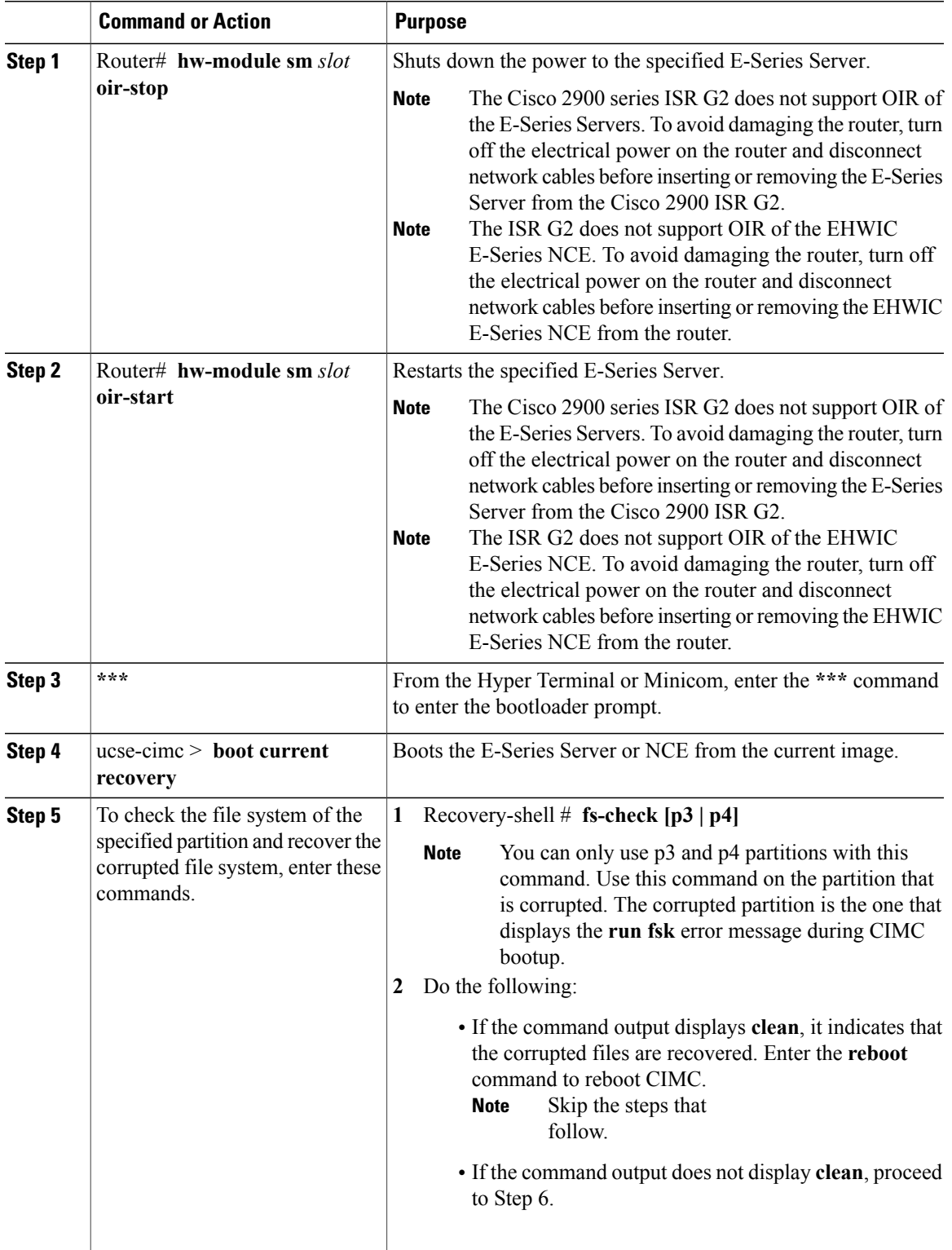

 $\mathbf I$ 

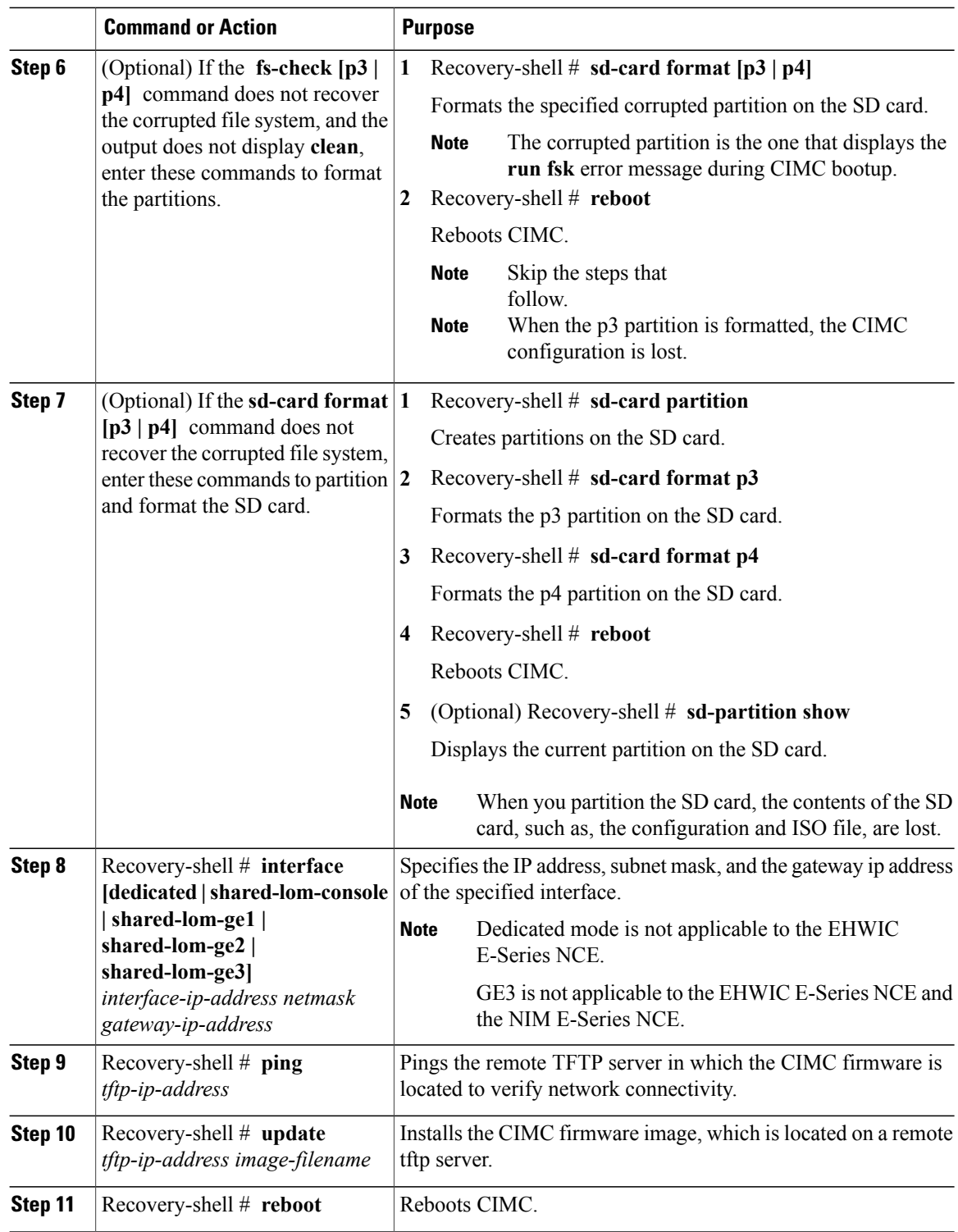

This example recovers the CIMC firmware from the current image using the **fs-check p3** command in an E-Series Server:

```
Router# hw-module sm 2 oir-stop
Router# hw-module sm 2 oir-start
```
**\*\*\***

**\*\*\***

```
ucse-cimc > boot current recovery
recovery-shell# fs-check p3
e2fsck 1.41.14 (22-Dec-2010)
/dev/mmcblk0p3: recovering journal
/dev/mmcblk0p3: clean, 429/7840 files, 3331/31296 blocks
recovery-shell# fs-check p4
e2fsck 1.41.14 (22-Dec-2010)
/dev/mmcblk0p4: clean, 51/506912 files, 1880262/2025296 blocks
recovery-shell# reboot
```
This example recovers the CIMC firmware from the current image using the **fs-check p3** command in an EHWIC E-Series NCE:

```
ucse-cimc > boot current recovery
recovery-shell# fs-check p3
e2fsck 1.41.14 (22-Dec-2010)
/dev/mmcblk0p3: recovering journal
/dev/mmcblk0p3: clean, 429/7840 files, 3331/31296 blocks
recovery-shell# fs-check p4
e2fsck 1.41.14 (22-Dec-2010)
/dev/mmcblk0p4: clean, 51/506912 files, 1880262/2025296 blocks
recovery-shell# reboot
```
### **Recovery Shell Commands**

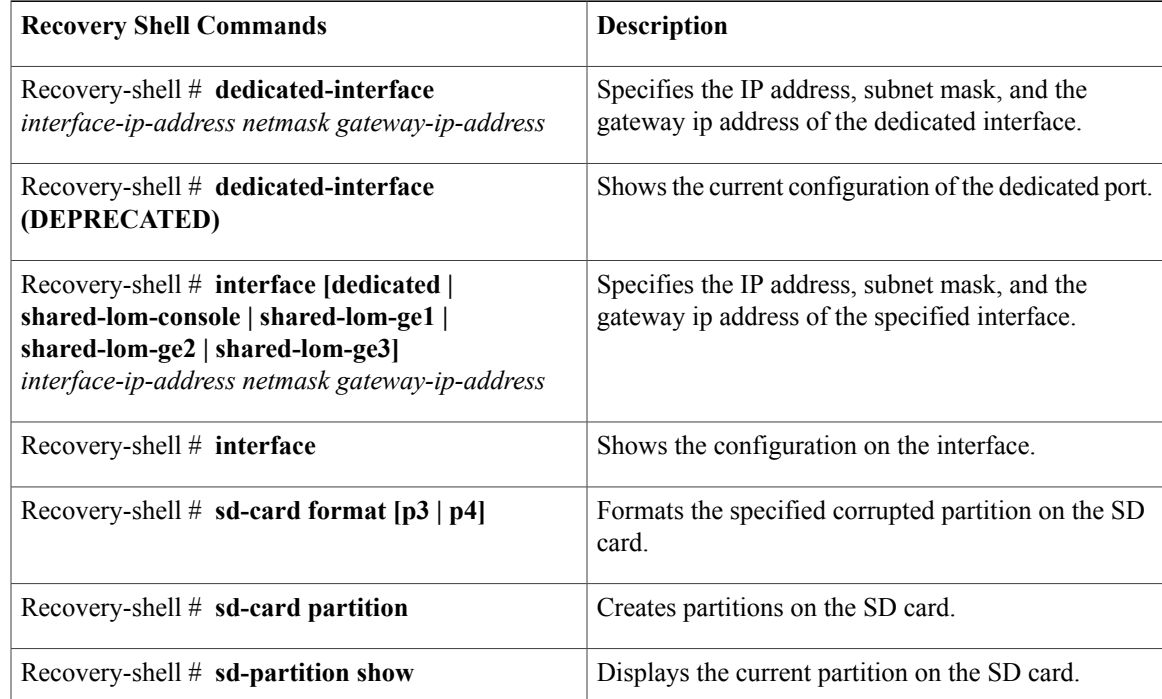

 $\mathbf l$ 

 $\mathbf I$ 

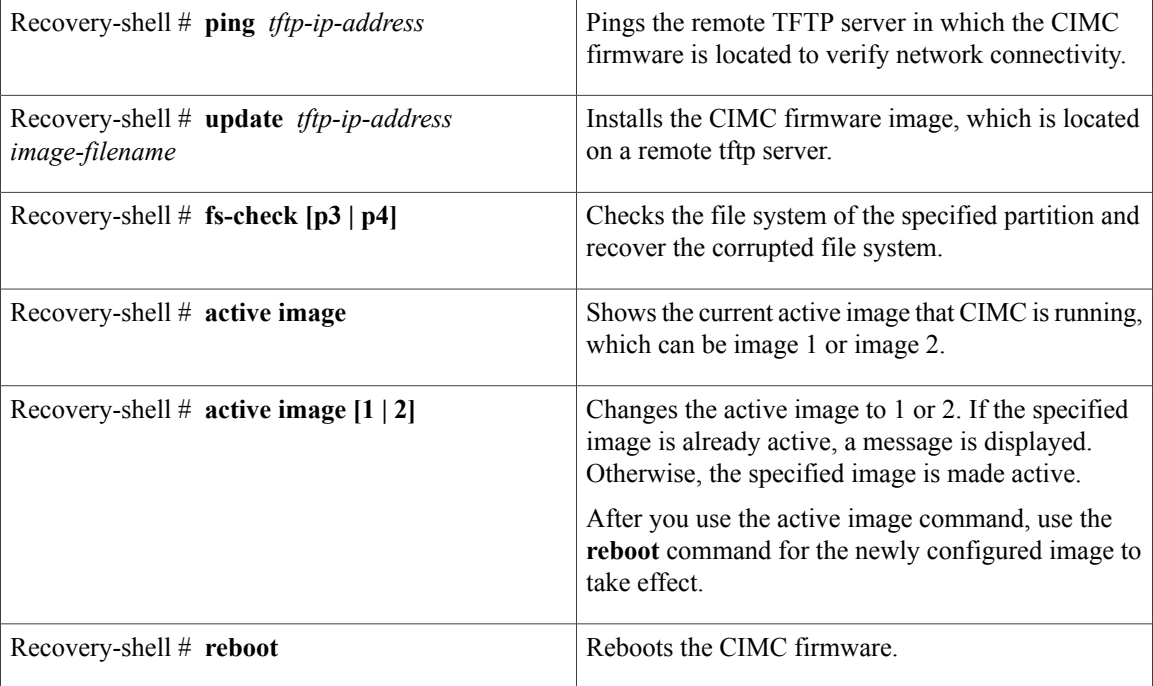